# Product Enhancements September 2018

Platform Release 2018.5 • Mobile App v4.2.0

# Here's a quick look at the latest features available for Brainshark customers!

### **ADMINISTRATION**

• Default Avatar Enhancement

### CONTENT

Record Guest Audio without Flash

### **LEARNING**

- Student Transcript
- Learning Badges Enhancements
- · Catalog Filters on 'My Enrollments' Page
- Option to Show Courses or Curriculums
- Sort Order Icon
- Sort by 'Last Modified' Date
- Course URL in Calendar Events

### COACHING

- Machine Analysis Feedback Enhancements
- Machine Analysis Grade Level
- Participant Picker Enhancement
- Timestamped Feedback
- Coaching Challenge Details Report

### **INTEGRATIONS**

- Product Suggestions Forum
- New 'Manage Integrations' Page
- Learning Achievements in Chatter

### MOBILE APP

- New Login Experience
- Custom Navigation
- Learning Badge Notifications
- 'Preview' Coaching Videos
- Reviewer Submission Confirmation
- New Setting to Restrict Company Access

### **ADMINISTRATION**

### **Default Avatar Enhancement**

Users that have not uploaded a photo for their user profile will now see a new default avatar – a colored circle with their first and last initial inside. This provides a more personalized experience and brightens up the Team Dashboard.

- Users will randomly be assigned a colored avatar
- Users can upload a photo to replace the default avatar at any time

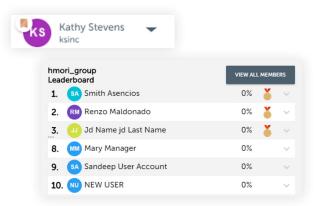

### CONTENT

### **Record Guest Audio without Flash**

When authors request audio from a guest, the guest author will see the new Flashless 'Audio Recording' page if Flash is disabled in their browser.

- Guest authors can add their voice to a presentation even with Flash disabled
- Guest authors can edit and save slide notes without leaving the page

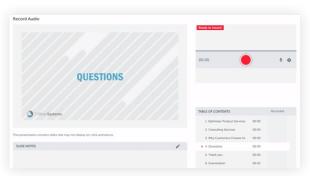

### LEARNING

# **Student Transcript**

The table view of the 'My Enrollments' page has been updated to reduce the need for students to run the 'My Transcript' report.

- Curriculums may be expanded to view the individual courses in the curriculum directly from the table
  RT Course 1
  Coaching Course 041217
  New Hire Curriculum
  Booking an Order 2
  RT Course 1
  Coaching Course 041217
  Booking an Order 2
  RT Course 1
  RT Course 1
  RT Course 1
  RT Course 1
  RT Course 1
  RT Course 2
- Additional columns have been added to the table view: Completion Date and Score
- An export button is available for reps to export the table to a .csv file to share with their manager

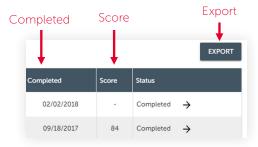

# **Learning Badges Enhancements**

Email & Push Notifications:

 Users will now receive an email and push notification when they achieve a new learning badge

### Badge Displayed in Header:

• A user's badge will also display alongside their profile picture as a reminder of their achievement status

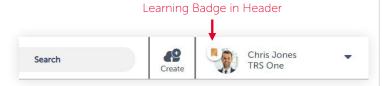

# Catalog Filters on 'My Enrollments' Page

Catalog filters have been added to the 'My Enrollments' page.

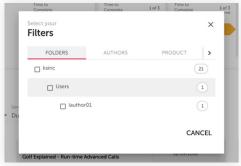

# **Option to Show Courses or Curriculums**

On the 'My Enrollments' and 'Course Catalog' page, a new control has been added to show courses or curriculums only.

### Show Courses or Curriculums

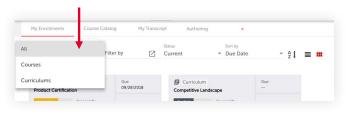

### **Sort Order Icon**

The 'Sort Order' dropdown has been replaced with an icon to provide a more intuitive experience on the 'My Enrollments' and 'Course Catalog' pages.

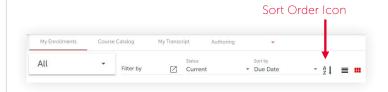

# Sort by 'Last Modified' Date in Course Catalog

When viewing the Course Catalog, users can now sort by the 'Last Modified' date.

# Sort by 'Last Modified' Date

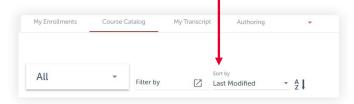

### Course URL in Calendar Events

A new option is available on the 'Course Details' page to include the course URL in the calendar event.

 When selected, the course URL is added to the calendar event, along with the course description for participants to easily access on the day of the course.

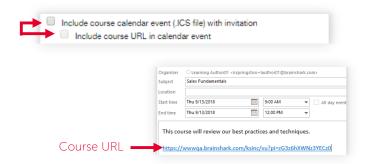

### COACHING

# **Machine Analysis Feedback Enhancements**

The Machine Analysis feedback components have been redesigned to provide a cleaner UI that makes it easier to identify what the participant got wrong or right.

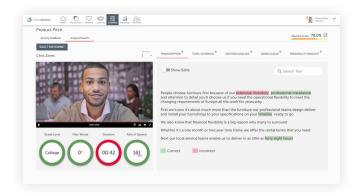

A green circle indicates that the participant stayed within the target range. A red circle indicates that the participant did not stay within the target range.

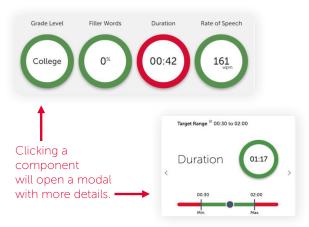

# **Machine Analysis Grade Level**

'Comprehension Level' has been changed to 'Grade Level' to make it more intuitive for the user to set an acceptable target range.

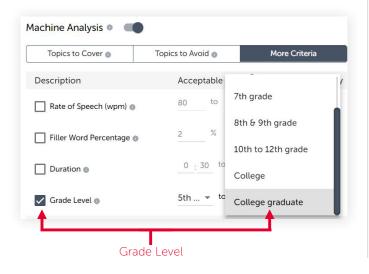

### **Participant Picker Enhancement**

When selecting a participant, coaching reviewers will now see a new 'Reviews' column to quickly identify who has been reviewed already, how many reviews that person received, and who has not been reviewed.

 This enhancement helps multiple reviewers prioritize their time. For example, organizations that want to ensure every rep receives at least 1 review will be able to quickly identify who still needs to be reviewed.

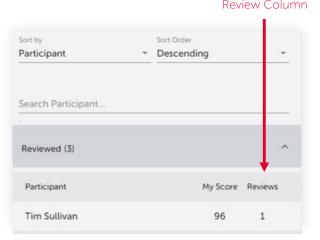

# **Timestamped Feedback**

When providing feedback, reviewers can now indicate specific moments in a participant's submission by simply entering a time format. Brainshark will automatically convert those timestamps to a clickable link which, when clicked, will jump to that exact moment in the video.

- Timestamps can be entered in formats such as "1:34", ":34", or "1m 34s"
- Timestamped feedback allows participants to focus on the specific areas of improvement without having to search through the video on their own

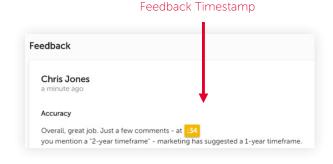

# **Coaching Challenge Details Report**

Coaching Challenge Details reports have been updated to include the machine score for activities that have Machine Analysis enabled.

### INTEGRATIONS

# **Product Suggestions Forum**

Brainshark's updated Product Suggestions Forum is now available for users to view, submit, and vote on product improvements. This forum provides visibility of customer and employee suggestions and enables users to help influence the product roadmap.

 The forum is accessible via the user profile dropdown menu. Customers that have disabled Brainshark viewer branding will not have access.

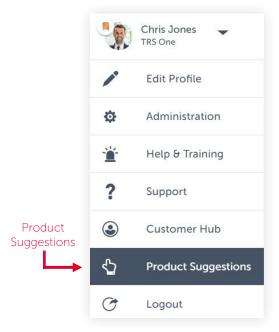

### **New 'Manage Integrations' Page**

The new 'Manage Integrations' page provides Salesforce customers with flexible self-service to setup an integration between Salesforce and Brainshark on their own.

Available sync options:

- User Sync
- Coaching Sync

This feature is OFF by default. For access, Brainshark CAdmins can create a support ticket to enable the 'Manage Integrations' page.

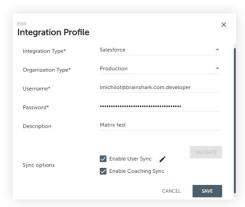

# **Learning Achievements in Salesforce Chatter**

CRM Connector Package v5.4

Salesforce admins can now add a new 'Brainshark Achievements' tab to the Chatter profile page to display learning certificates and badges.

- This allows users to view more of their Brainshark activities from their chatter profile
- If enabled by the Salesforce admin, Salesforce users may also view the achievements of other users to see how they compare to their peers

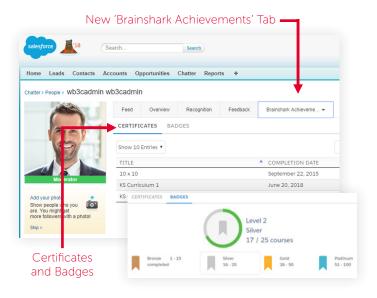

### MOBIL F APP

v4.2.0

# **New Login Experience**

Brainshark mobile app v4.2.0 includes a new login process that improves the user experience. Now, users can login using their Brainshark credentials, Brainshark SSO (if enabled by their company), or via an instant signin link. This enhancement enables users to login faster without needing to copy/paste a confirmation code.

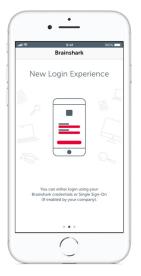

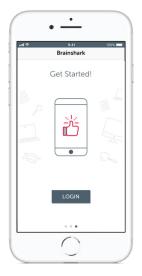

# MOBILE APP CONTINUED

v4.2.0

### **Custom Navigation**

In this mobile app update, the footer will only display the product tabs that the company has associated with their account.

By only showing the Content, Training, or Coaching tabs relevant to the user, it streamlines their navigation.

For example, a company that does not have Brainshark for Coaching will only see the Content and Training tabs.

To Do

Q Recently Viewed

\*Excalibur 5500 Sales...

\*TRS On-Boarding Viewed

\*Excalibur 5500 Sales...

\*TRS On-Boarding Viewed

\*TRS On-Boarding Viewed

\*TRS On-Boarding Viewed

\*TRS On-Boarding Viewed

\*TRS On-Boarding Viewed

\*TRS On-Boarding Viewed

\*TRS On-Boarding Viewed

\*TRS On-Boarding Viewed

\*TRS On-Boarding Viewed

\*TRS On-Boarding Viewed

\*TRS On-Boarding Viewed

\*TRS On-Boarding Viewed

\*TRS On-Boarding Viewed

\*TRS On-Boarding Viewed

\*TRS On-Boarding Viewed

\*TRS On-Boarding Viewed

\*TRS On-Boarding Viewed

\*TRS On-Boarding Viewed

\*TRS On-Boarding Viewed

\*TRS On-Boarding Viewed

\*TRS On-Boarding Viewed

\*TRS On-Boarding Viewed

\*TRS On-Boarding Viewed

\*TRS On-Boarding Viewed

\*TRS On-Boarding Viewed

\*TRS On-Boarding Viewed

\*TRS On-Boarding Viewed

\*TRS On-Boarding Viewed

\*TRS On-Boarding Viewed

\*TRS On-Boarding Viewed

\*TRS On-Boarding Viewed

\*TRS On-Boarding Viewed

\*TRS On-Boarding Viewed

\*TRS On-Boarding Viewed

\*TRS On-Boarding Viewed

\*TRS On-Boarding Viewed

\*TRS On-Boarding Viewed

\*TRS On-Boarding Viewed

\*TRS On-Boarding Viewed

\*TRS On-Boarding Viewed

\*TRS On-Boarding Viewed

\*TRS On-Boarding Viewed

\*TRS On-Boarding Viewed

\*TRS On-Boarding Viewed

\*TRS On-Boarding Viewed

\*TRS On-Boarding Viewed

\*TRS On-Boarding Viewed

\*TRS On-Boarding Viewed

\*TRS On-Boarding Viewed

\*TRS On-Boarding Viewed

\*TRS On-Boarding Viewed

\*TRS On-Boarding Viewed

\*TRS On-Boarding Viewed

\*TRS On-Boarding Viewed

\*TRS On-Boarding Viewed

\*TRS On-Boarding Viewed

\*TRS On-Boarding Viewed

\*TRS On-Boarding Viewed

\*TRS On-Boarding Viewed

\*TRS On-Boarding Viewed

\*TRS On-Boarding Viewed

\*TRS On-Boarding Viewed

\*TRS On-Boarding Viewed

\*TRS On-Boarding Viewed

\*TRS On-Boarding Viewed

\*TRS On-Boarding Viewed

\*TRS On-Boarding Viewed

\*TRS On-Boarding Viewed

\*TRS On-Boarding V

# **Learning Badge Notifications**

Push notifications and in-app notifications.

 When a user earns a new learning badge, they'll now receive a push notification and an in-app notification to notify them instantly of their new achievement.

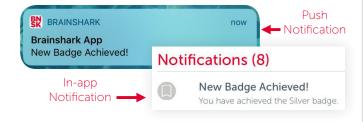

# 'Preview' Coaching Videos

App users will now have the ability to preview their coaching video prior to submitting it for review.

 After uploading an existing video or recording a new video, users will automatically be brought to their 'Activity Details' page where they can preview their video. From here, they can either choose to 'Try Again' or 'Submit' it for review.

### **Reviewer Submission Confirmation**

After submitting a review for a coaching activity, reviewers will now see confirmation that their review has been submitted. A message will appear briefly on the screen saying 'your review has been submitted'.

### **New Setting to Restrict Company Access**

For companies that don't want their employees accessing Brainshark via the mobile app, a new SAdmin setting is available to restrict company access.

 By selecting 'No' for the option 'Enable Brainshark Mobile App', users will not be able to access their account on the app.

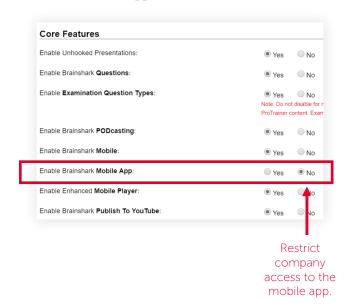

Learn More: Brainshark Customer Hub